### **WEB予約申し込み方法について**

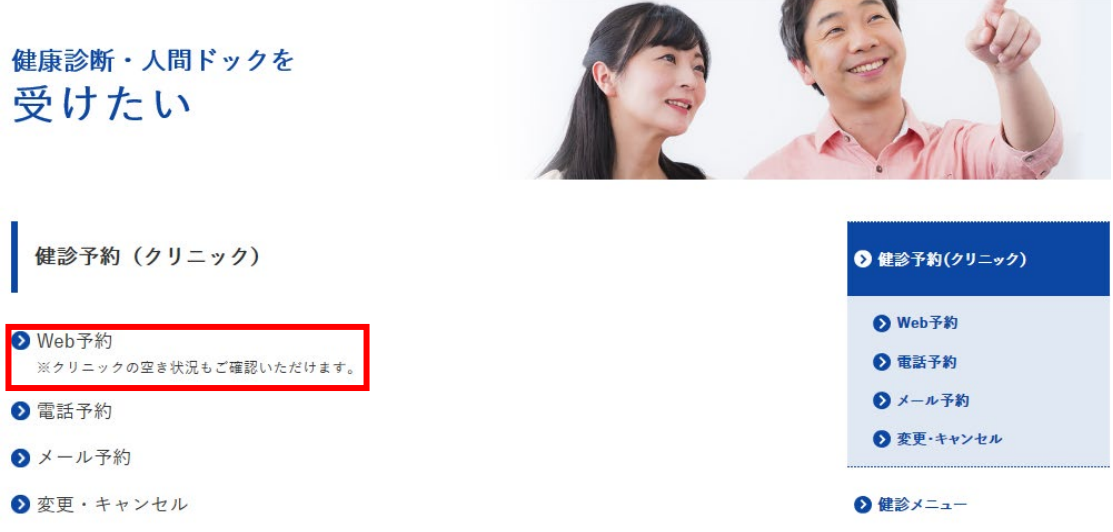

### その他健康保険組合 ご加入の方をクリニックしてください。

KKC Web予約

#### 空き状況を確認してから、予約できるようになりました。

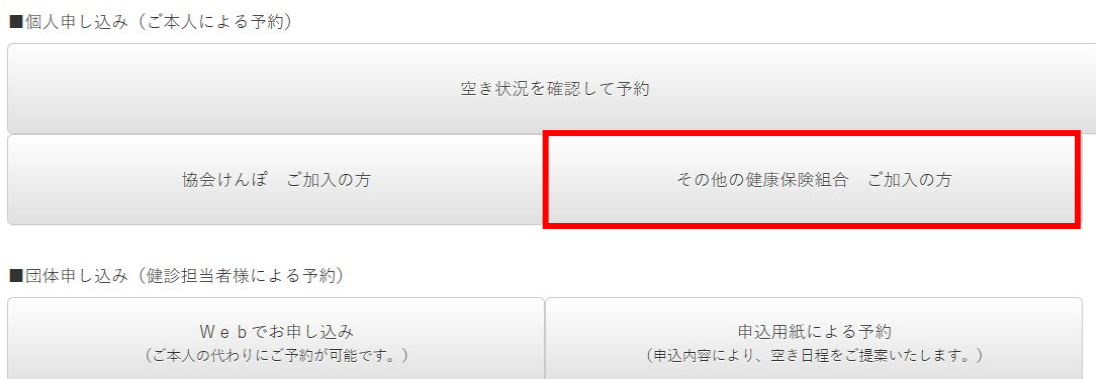

### 人間ドック クリックをお願いいたします。

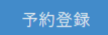

#### ■健診区分指定

希望する健診内容を選択してください。

#### <その他の健康保険組合 ご加入の方>

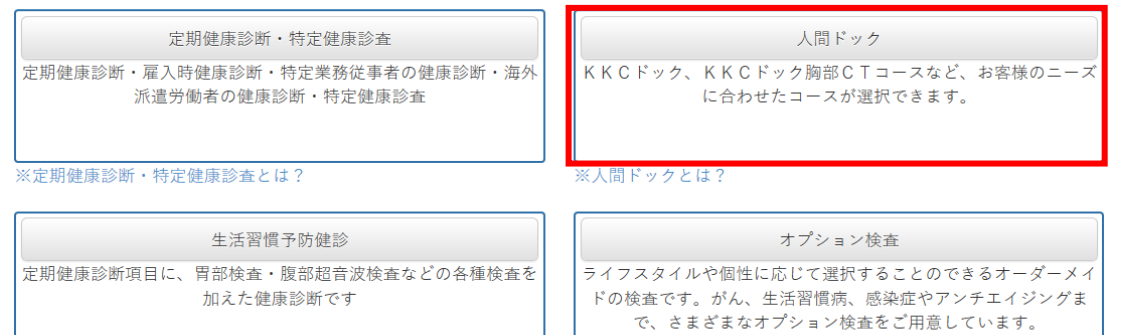

※オプション検査とは?

※生活習慣予防健診とは?

クリニックをタグから選択頂き、右側人間ドックをタグから選択してください。 その後、スケジュール表から日時を選択しクリックしてください。

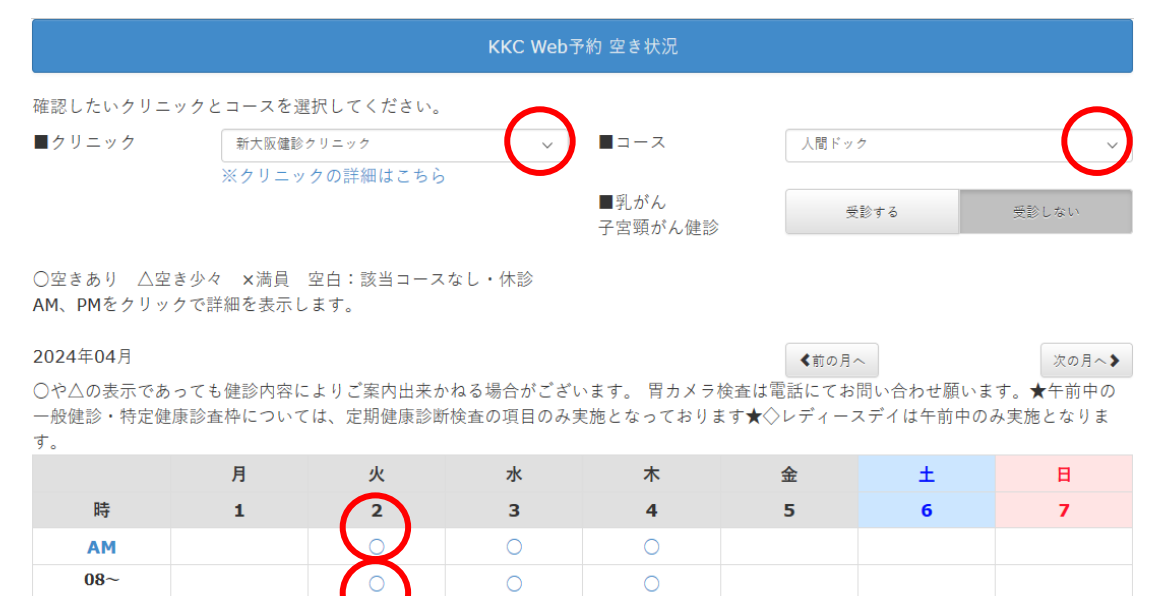

### ログイン画面に移行致しますので、初めての方は下にスクロールしてください。

KKC Web予約 ログイン

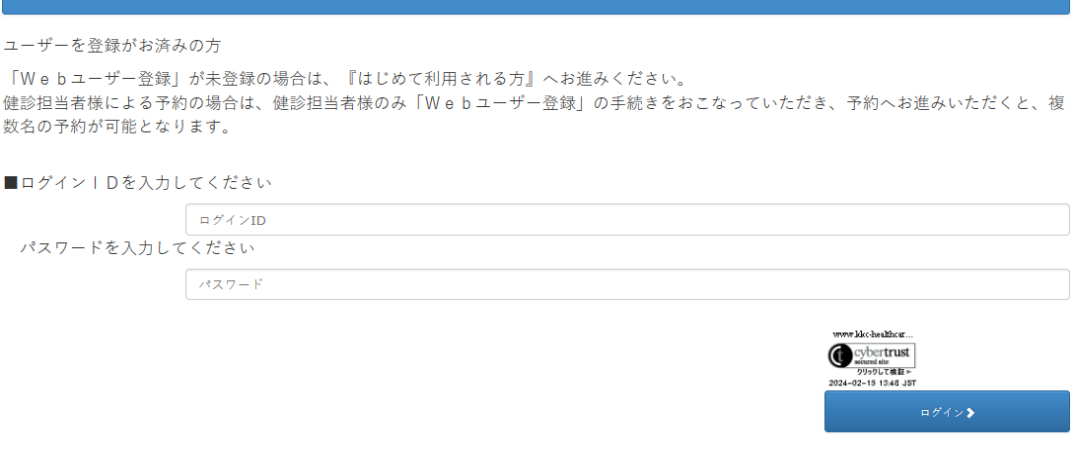

※ドメイン指定受信にて「@kkc-healthcare」と「@mars-tohken.co.jp」からのメールを受け取れるように設定してください。 「mtsplf@mars-tohken.co.jp」から、Web問診のご案内メールを送付いたします。

#### はじめて利用される方➜ を選択

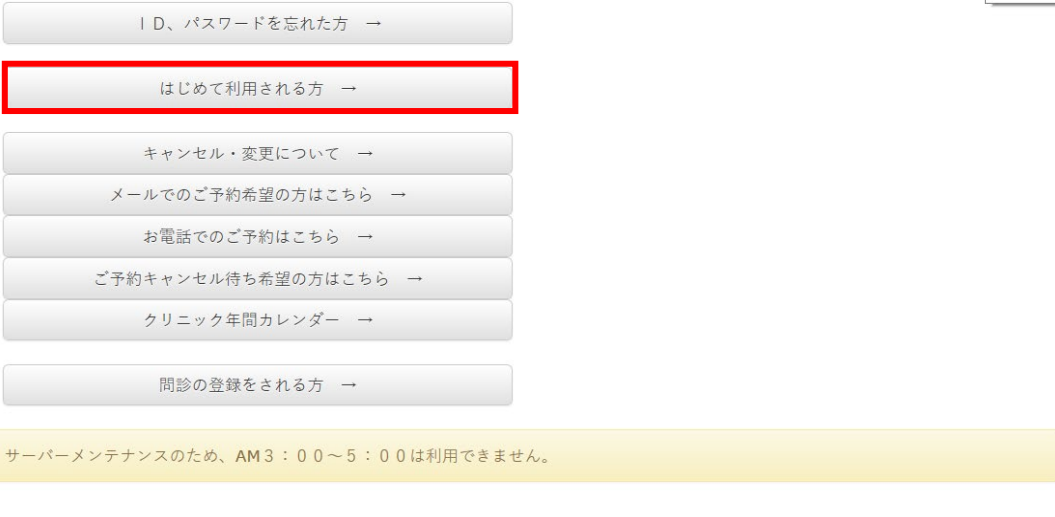

TOP画面に戻る

#### はじめての方はWEBユーザー登録をお願いいたします。終了後 『次へ』を選択

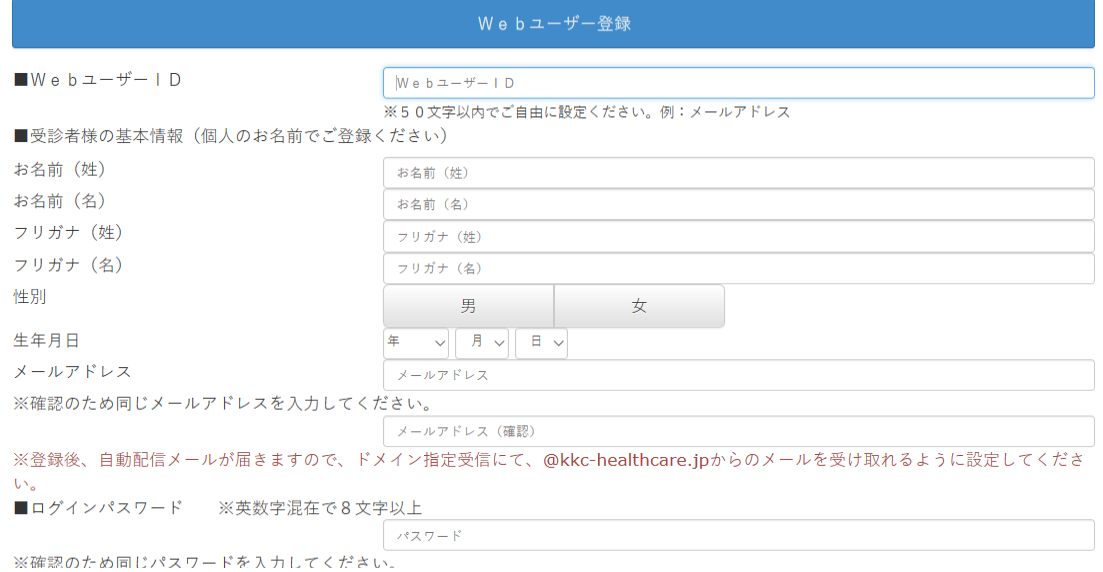

### 健康保険組合やその他情報の入力をお願いいたします。**※保険証情報は必ず必要です。**

### 登録したログインID、パスワードを入力頂き、ログインしてください。

KKC Web予約 ログイン

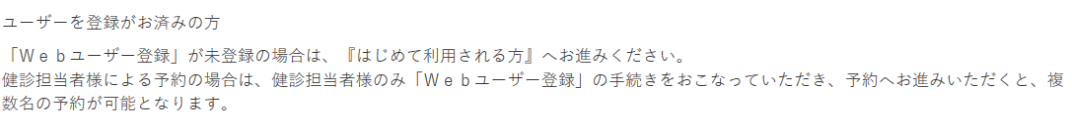

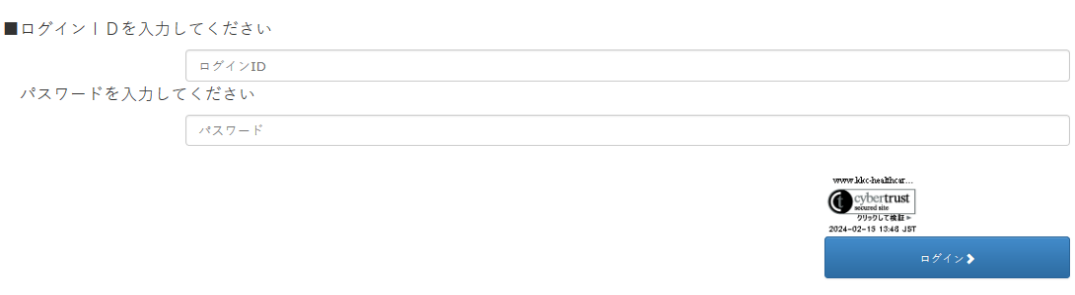

※ドメイン指定受信にて「@kkc-healthcare」と「@mars-tohken.co.jp」からのメールを受け取れるように設定してください。 「mtsplf@mars-tohken.co.jp」から、Web問診のご案内メールを送付いたします。

## 予約登録に進むをクリックしてください。

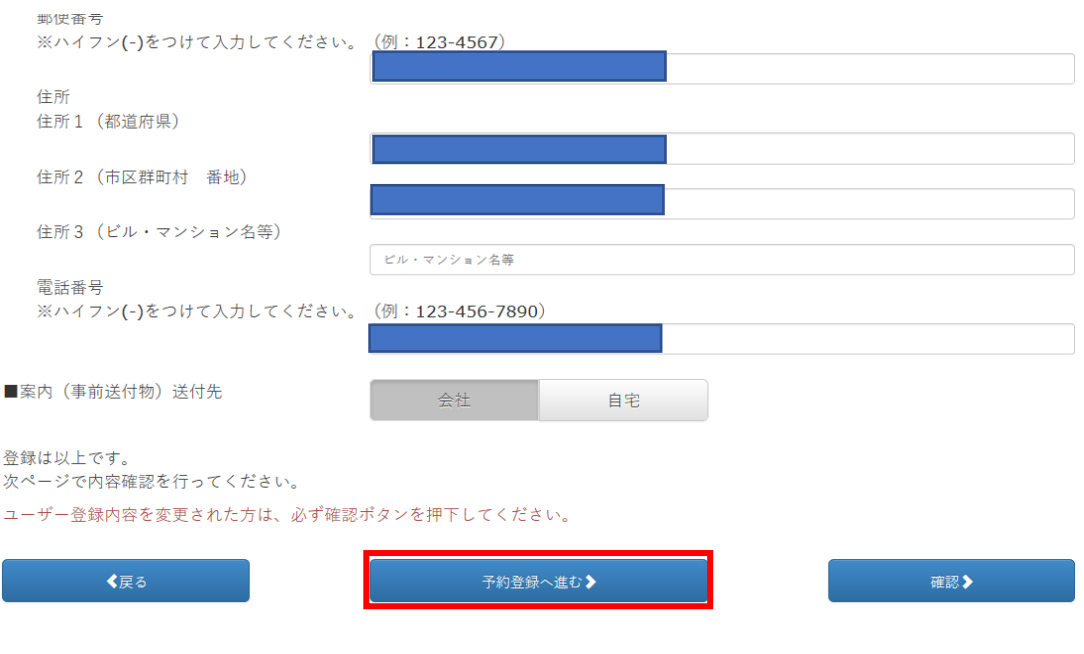

#### 健保・会社からの案内で~を選択

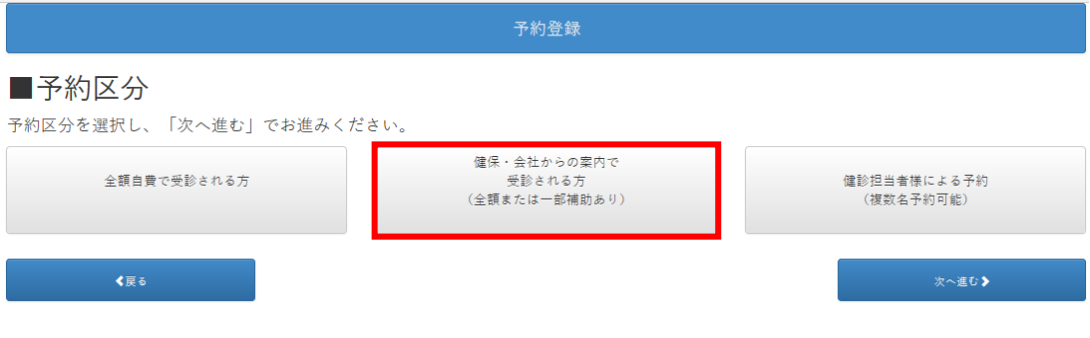

予約登録

# 人間ドックを選択し、次へ進むを選択

# ■健診区分指定 希望する健診内容を選択してください。 定期健康診断・特定健康診査 定期健康診断・雇入時健康診断・特定業務従事者の健康診断・海外 派遣労働者の健康診断・特定健康診査 ※定期健康診断・特定健康診査とは?

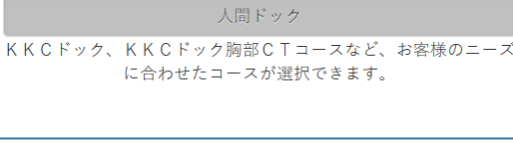

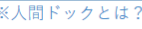

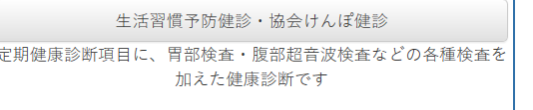

オプション検査 ライフスタイルや個性に応じて選択することのできるオーダーメイ ドの検査です。がん、生活習慣病、感染症やアンチエイジングま で、さまざまなオプション検査をご用意しています。 ※オプション検査とは?

※生活習慣予防健診・協会けんぽ健診とは?

# 受診希望日の選択画面となり、変更がなければ、次へ進むを選択。

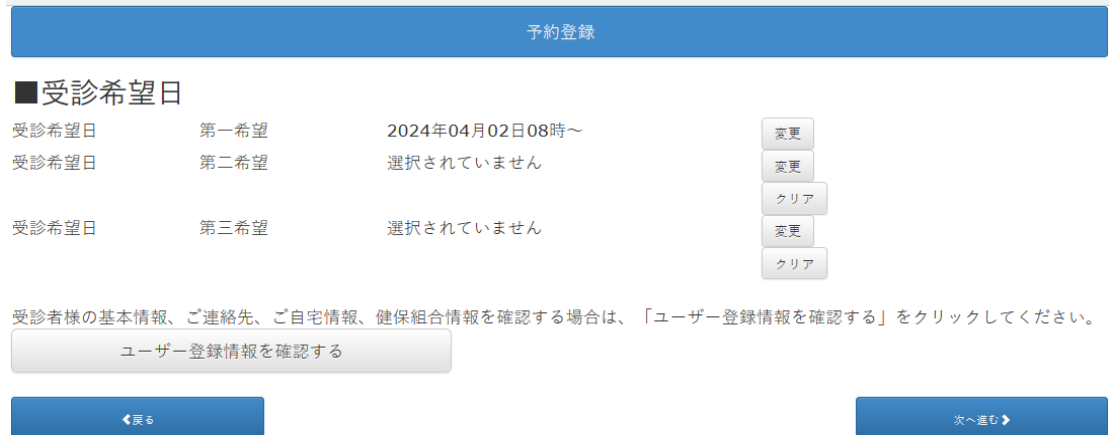

# 予約登録情報を確認頂き、次へ進むを選択。

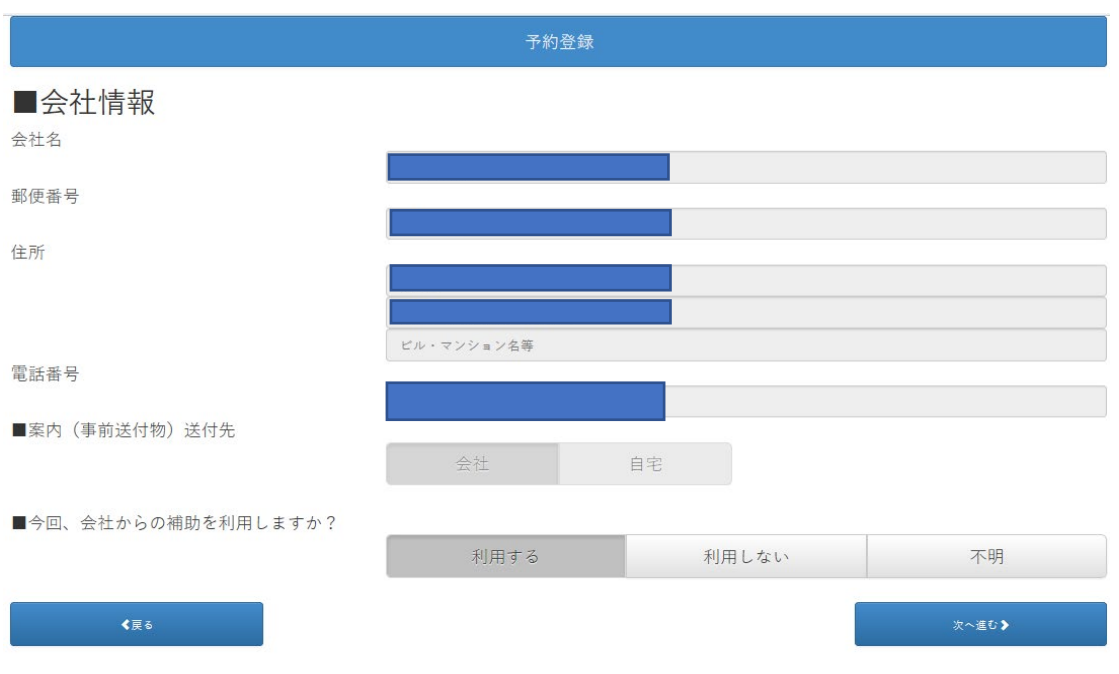

### 健診名称はジェイティービー人間ドックと記入してください。

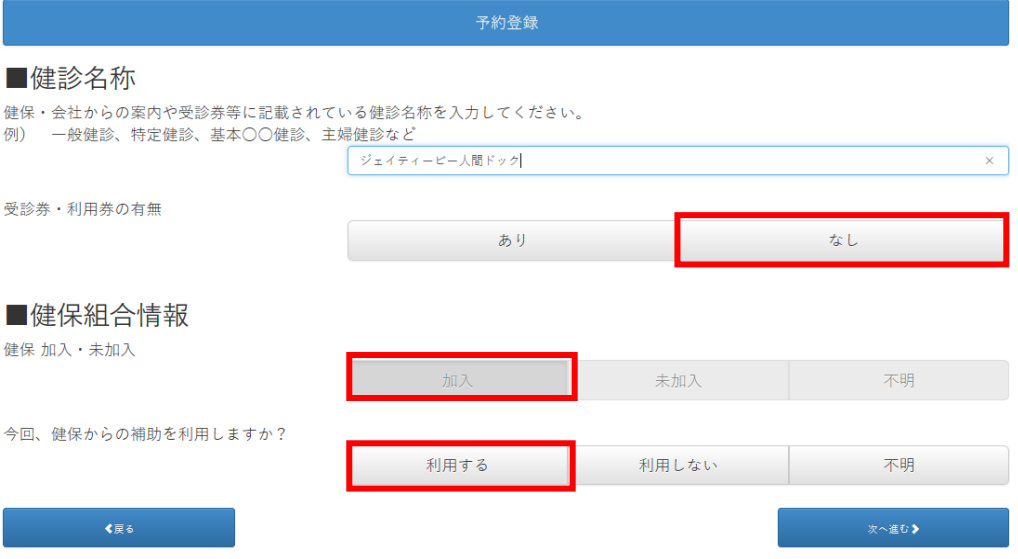

追加オプション検査等ご受診される場合は選択頂き、次へ進むをクリックしてください。

#### ■追加オプション検査

希望の検査を選択してください。(複数選択可)

※KKCおすすめオプション検査

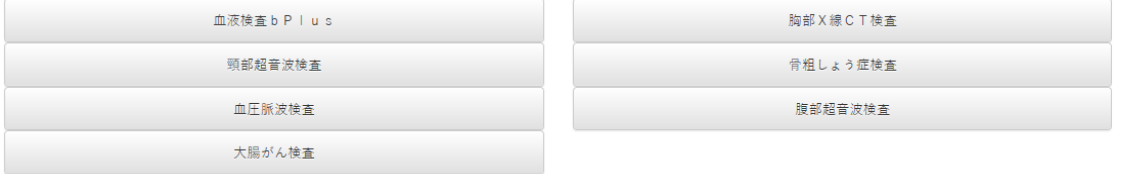

※b P I u s について

#### ■ご質問・ご希望・その他オプション検査

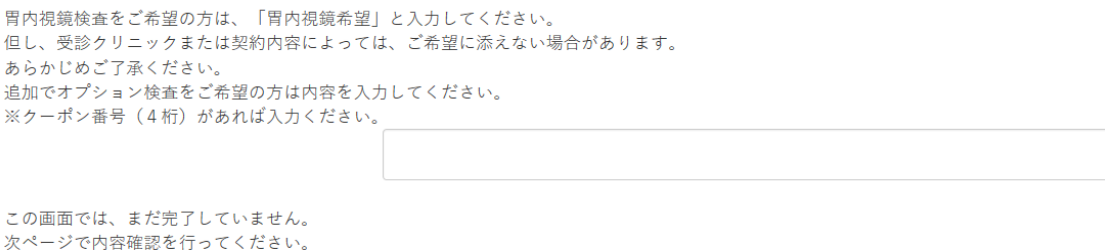

#### 予約登録情報をご確認頂き、登録ボタンをクリックしてください。

予約登録 この画面では、まだ完了していません。 登録ボタンを押下してください。 登録内容の確認 ■Webユーザー名

■今回受診予定のクリニック 新大阪健診クリニック

# 予約完了となります。

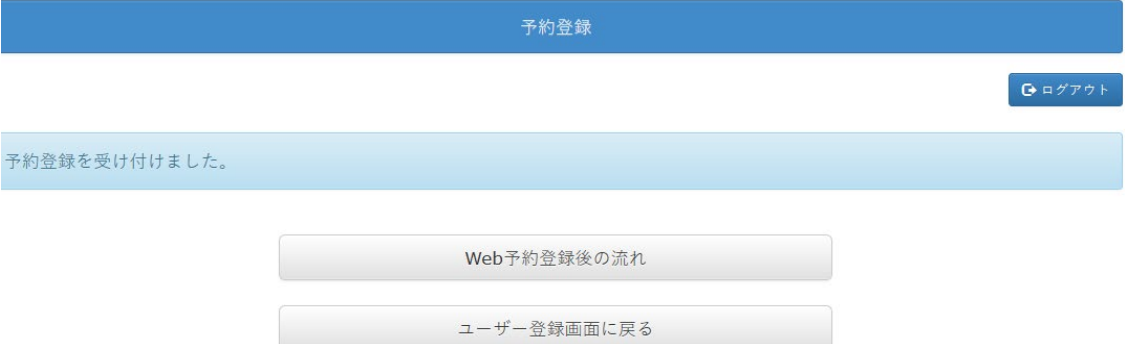